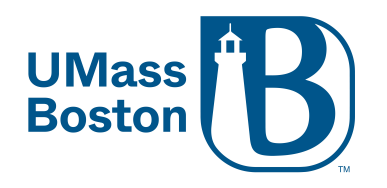

# Enabling Live Transcription

Prerequisites

Zoom desktop client for Windows, macOS: version **5.0.2** or higher

Zoom mobile app for Android and iOS: version **5.0.2** or higher

# **First you will need to enable Live Transcription on your Zoom account.**

1. Log into your Zoom account at [https://umassboston.zoom.us](https://umassboston.zoom.us/) (Using Single Sign On) or [www.zoom.us](http://www.zoom.us/) (Using password previously set up).

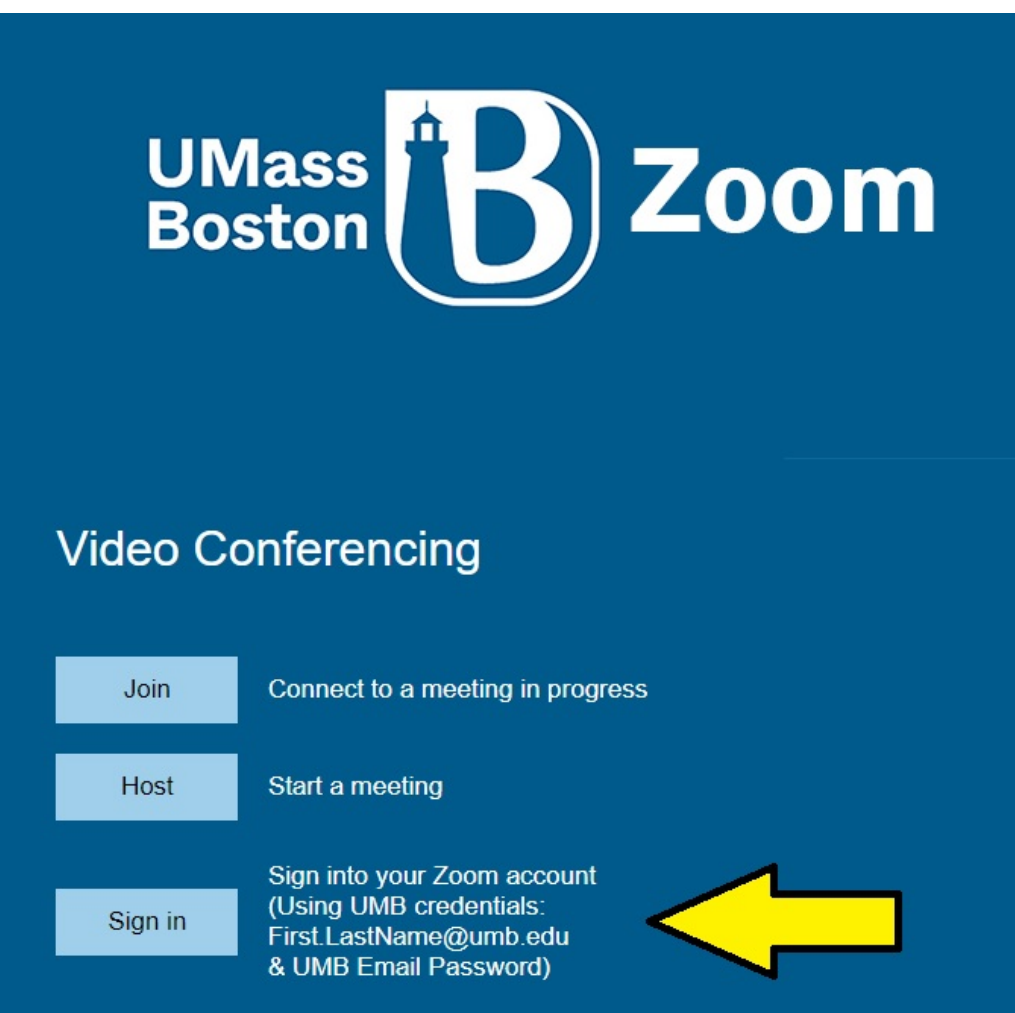

2. Click **"Settings"** on the left column

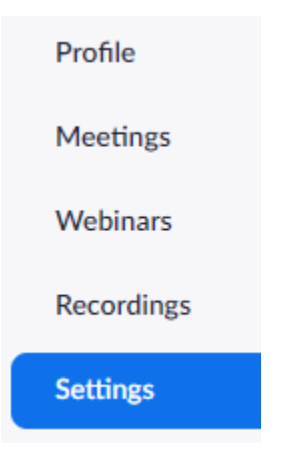

#### 3. Then click **"In Meeting (Advanced)"**

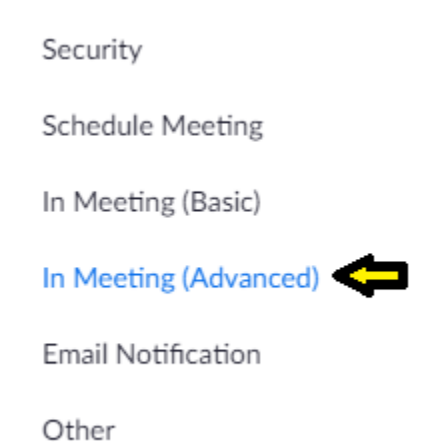

4. Scroll to Closed Captioning. Make sure that Closed captioning is toggled on and that the check box reading **"Enable live transcription service to show transcript on the side panel in-meeting"** is checked off.

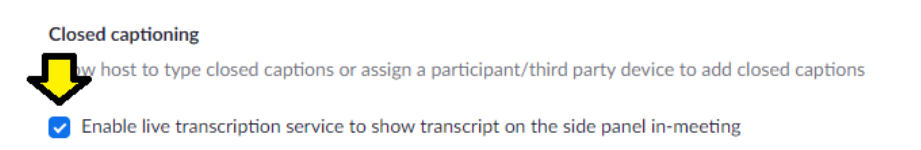

5. (Optional): You can also allow participants save the closed captions and transcripts. Just toggle the **"Save Captions"** option on.

#### **Save Captions**

Allow participants to save fully closed captions or transcripts

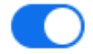

 $\bullet$  CO

## **Next, you will need to turn on Live Transcription in your Zoom meeting**

6. After starting your Zoom meeting, click the **"Live Transcription"** button on your Zoom menu bar.

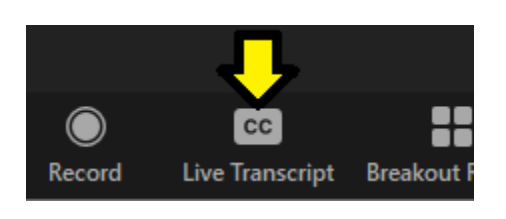

7. When the transcriptions menu opens, click **"Enable Live Transcription"**

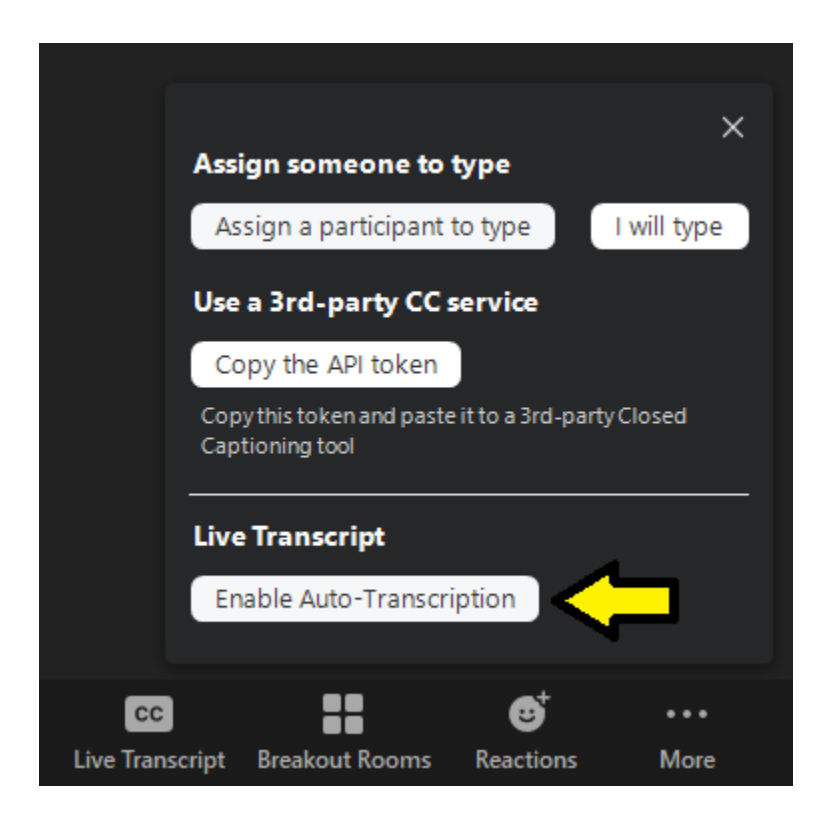

8. Once enabled, the host can view the subtitles and transcript by selecting the Live Transcript Submenu.

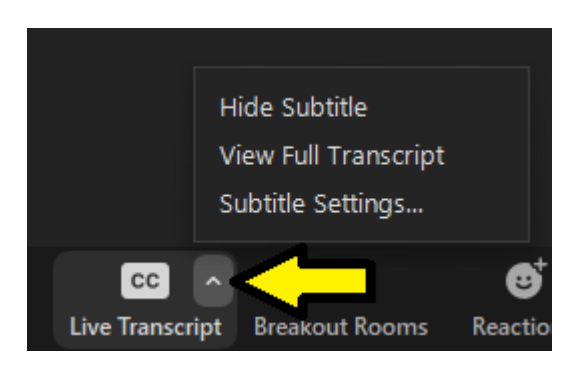

**9. NOTE: Auto-Transcription is currently not supported in Breakout rooms.**

## **How participants view Live Transcription**

1. Live captions should automatically appear at the bottom of the Zoom screen when enabled on the host end. If not, select the **"Live Transcript"** button on your Zoom Menu Bar.

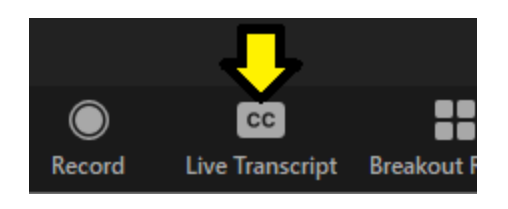

2. When the transcription menu opens, please select the appropriate option.

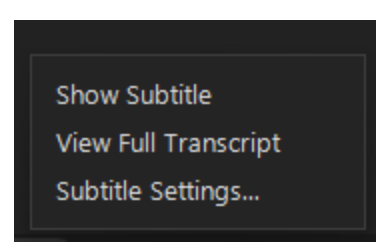

- a. **Show Subtitle** The transcript will appear as video subtitles at the bottom of the video frame.
- b. **View Full Transcript** The transcript will appear in a side-panel Transcript window, and the full transcript to that point may be saved by clicking "**Save Transcript**" (If this is enabled by the host). You can search the transcript by entering text into the "**Search"** transcript field at the top of the window.
- c. **Subtitle Settings** Select to change the appearance of the subtitles. This will open your Zoom preferences Accessibility settings in your Zoom Desktop Application.

## **Known Issues**

- **Accuracy:** Live Transcription is not accurate enough to be used in cases where a person with a disability requests human captioning. If a student with a disability requests captioning, please contact the Ross Center (ross.center@umb.edu).
- **Meeting Recordings:** A more accurate transcript and caption file is available with your Zoom Cloud Recording if [Zoom Audio Transcription](https://www.nyu.edu/servicelink/KB0018713#after) is enabled in your recording settings.
- **Non-speech and non-verbal sounds:** Live Transcription does not transcribe all sounds, such as, humming, sighing, clapping, coughing.
- **Overlapping speakers:**
	- $\circ$  When more than one person talks at the same time, all dialogue will appear under a single participant's name.
	- o When screen-sharing with "**Share Sound**" enabled, the shared audio is transcribed as being said by the participant who is sharing.
- **Saving the transcript** (while in the meeting)**:** The exported transcript does not identify the participant who was speaking.
- **Tone of voice:** Zoom live transcription does not transcribe tone of voice. For example, whispering, yelling, sarcasm.